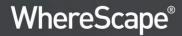

# WhereScape®Product Suite

Installation and Configuration Manual

Version 8.5.1.0 | April 2020

# **Table of Contents**

| About this Document                                            | 3  |
|----------------------------------------------------------------|----|
| About this Document                                            | 3  |
| Installing WhereScape Product Suite                            | 4  |
| WhereScape Product Suite Typical Installation                  | 5  |
| WhereScape Product Suite Custom Installation                   | 8  |
| Installing and Configuring WhereScape Metadata Server          | 8  |
| Installing and Configuring WhereScape 3D                       |    |
| Installing WhereScape Product Suite using Command Line Options | 19 |
| Upgrading to the Latest Version of 3D                          | 21 |
| Overview                                                       | 21 |
| Upgrade Process                                                | 21 |
| Managing Repositories                                          | 28 |
| Creating a New Repository                                      |    |
| Linking an Existing Repository                                 | 30 |
| Enabling Remote Access to the WhereScape Metadata Server       |    |
| Adding a New User and Connecting to a Repository               | 35 |

# **About this Document**

The purpose of this document is to provide user level instructions on how to install and configure WhereScape Metdata Server and WhereScape 3D.

## **Audience**

This document is aimed at WhereScape clients, WhereScape Sales Team, WhereScape Consultants and WhereScape Internal Staff.

# **Assumptions**

It is assumed the reader is familiar with the following:

- Is computer literate and familiar with Microsoft Windows, Linux/Unix or Mac operating system.
- WhereScape 3D will be used by experienced data warehouse designers and implementers.

# **Disclaimer**

### Note

The software described in this guide is furnished under a license agreement and may be used only in accordance with the terms of the agreement.

### Note

The screenshots and presentations shown are intended as examples only, and may differ from the actual screenshots and presentations generated by the released product in commercial production.

# **Installing WhereScape Product Suite**

To install WhereScape 3D and the WhereScape Metadata Server:

- 1. Download the latest executable file from the WhereScape website.
- 2. Run the installer.

The Choose installation type dialog is displayed, as show in the following screenshot:

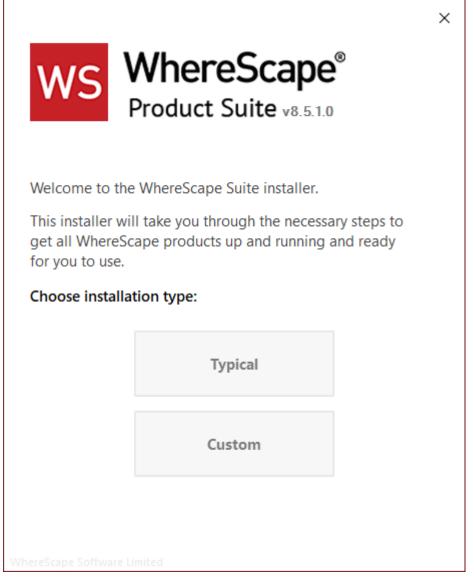

- **Typical** If you select the **Typical** option, WhereScape Product Suite will be installed with all mandatory, and recommended configurations supplied with the installer.
- Custom If you select the Custom option, you will be provided with screens where you specify all
  configuration information.

# **WhereScape Product Suite Typical Installation**

Select the **Typical** installation type button.
 The **Select product to install** dialog is displayed, as show in the following screenshot:

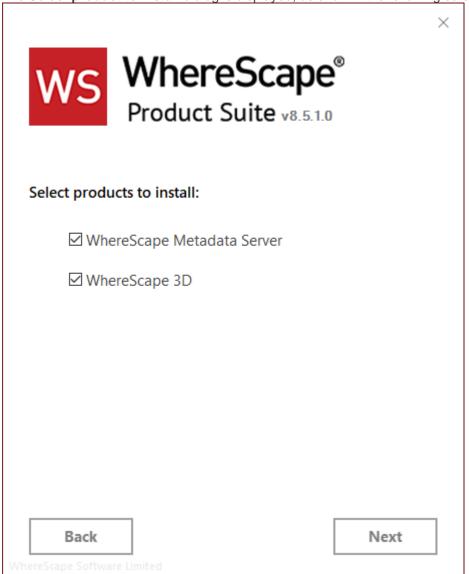

2. Select checkboxes for the products you want to install.

### Note

WhereScape Metadata Server is required to run WhereScape 3D.

3. Click the **Next** button.

The License-Agreement dialog is displayed, as show in the following screenshot:

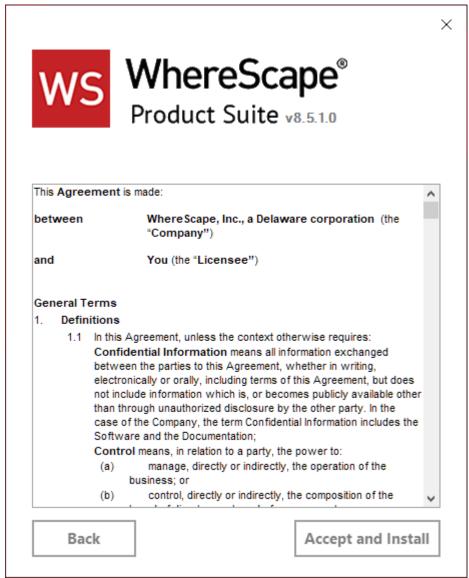

Read the license information and click the **Accept and Install** button. The **Setup** dialog is displayed.

The installation process will take several minutes. Once the installation is complete, the Successfully

4.

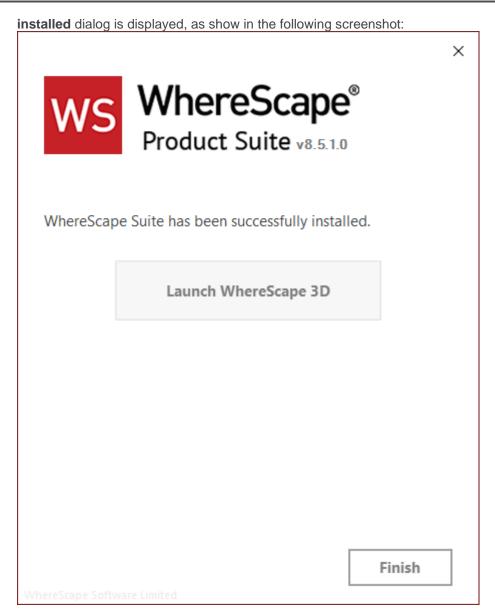

- 5. Complete one of the following...
  - Click the Launch WhereScape 3D button to launch 3D.
  - Click the Finish button to exit the Wizard.

# **WhereScape Product Suite Custom Installation**

To install WhereScape 3D and the WhereScape Metadata Server:

Select the Custom installation type button.
 The Select product to install dialog is displayed, as show in the following screenshot:

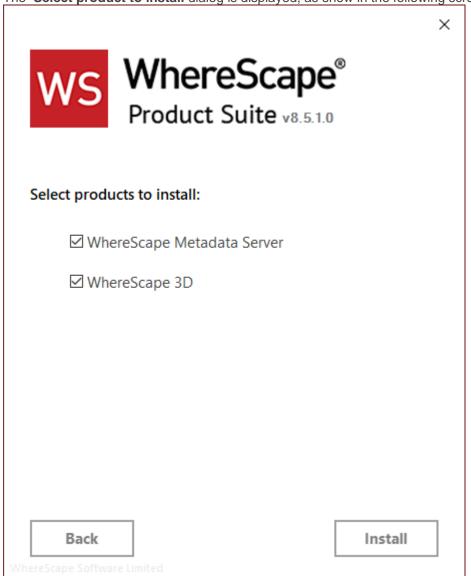

2. Select the checkboxes for the products you want to install.

### Note

WhereScape Metadata Server is required to run WhereScape 3D.

Click the **Install** button.
 The **Setup** dialog is displayed.

After the extraction process is completed, the next step is to install and configure the products you selected.

# **Installing and Configuring WhereScape Metadata Server**

1. At the end of the extraction process, the **WhereScape Metadata Server Setup** wizard is displayed, as shown in the following screenshot:

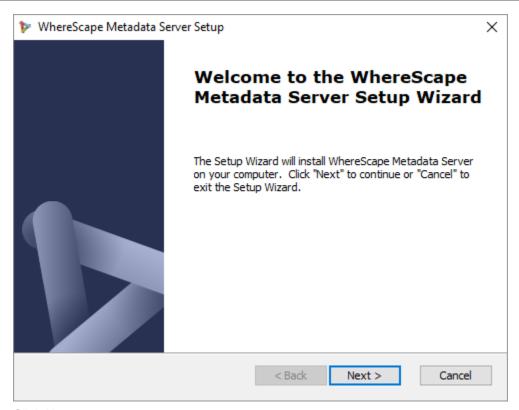

2. Click Next.

The WhereScape Metadata Server Installation Path screen is displayed, as shown in the following screenshot:

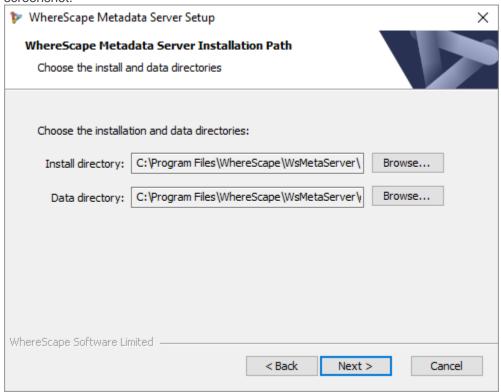

- 3. On the **Installation Path** screen...
  - Confirm the Install directory and Data directory for the WhereScape Metadata Server.

Click Next.

The **WhereScape Metadata Server Configuration** screen is displayed, as shown in the following screenshot:

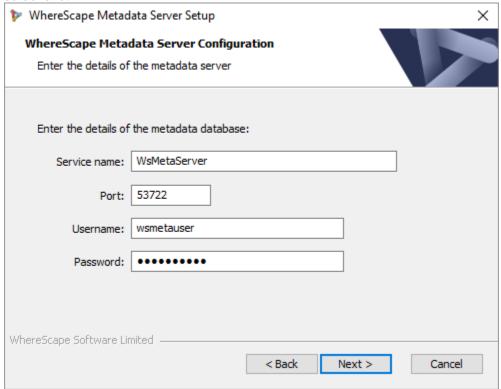

- 4. On the WhereScape Metadata Server Configuration screen, complete the following...
  - Enter a **Service name** for the metadata database. Default is **WsMetaServer**.
  - Enter a Port number. Default is 53722.
  - Enter a **Username** of the metadata database. Default is **wsmetauser**.

### Tip

The **Username** specified is referred to as the superuser details in WhereScape products .

- Enter a **Password** of the metadata database. Default is **wsmetauser**.
- Click Next.

The Verify Installation screen is displayed, as shown in the following screenshot:

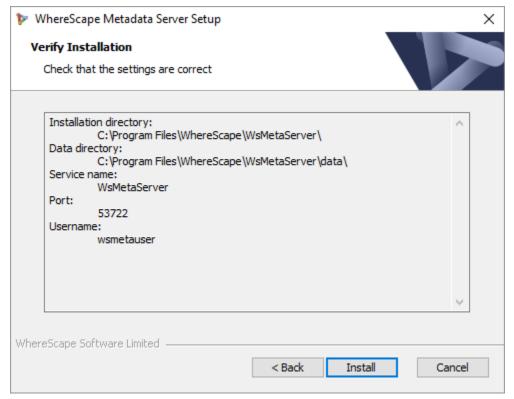

5. Click Install. The installation may take several minutes. Once the installation is complete, the Completing the WhereScapeMetadata Server Setup Wizard screen is displayed, as shown in the following screenshot:

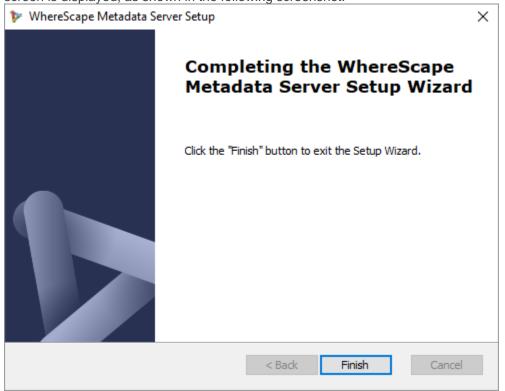

6. Click Finish.

# **Installing and Configuring WhereScape 3D**

 After installing and configuring WhereScape Metadata Server, the WhereScape 3D Setup wizard is displayed, as shown in the following screenshot:

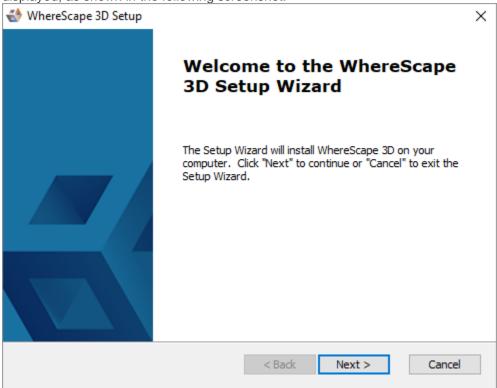

2. On the welcome screen, click **Next** to continue.

The **General End-User License Agreement** screen is displayed, as shown in the following screenshot:

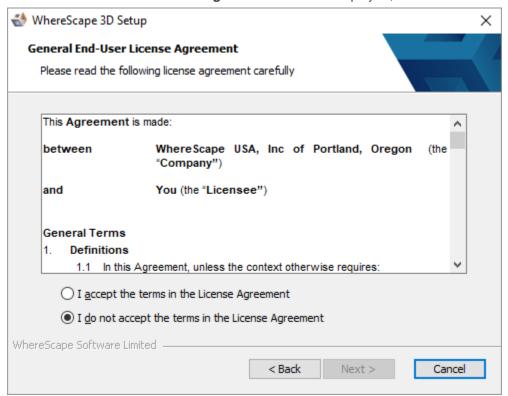

Read the license agreement, select the I accept the terms in the License Agreement radio button and click Next.

The Installation Directory screen is displayed, as shown in the following screenshot:

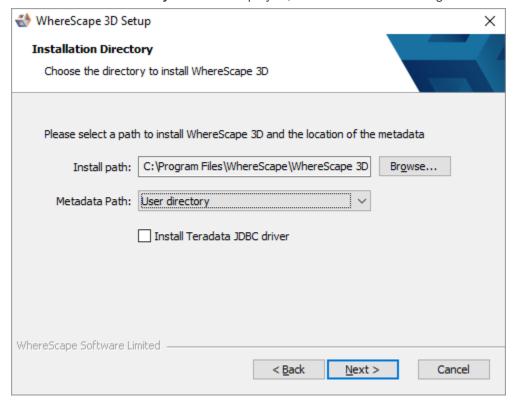

- 4. On the Installation Directory screen...
  - Confirm the directory to install 3D.
  - Select a Metadata Path from the drop-down list
  - Select the Install Teradata JDBC driver checkbox if you want to install it.
  - Click Next.

The **Functionality Mode** screen is displayed, as shown in the following screenshot:

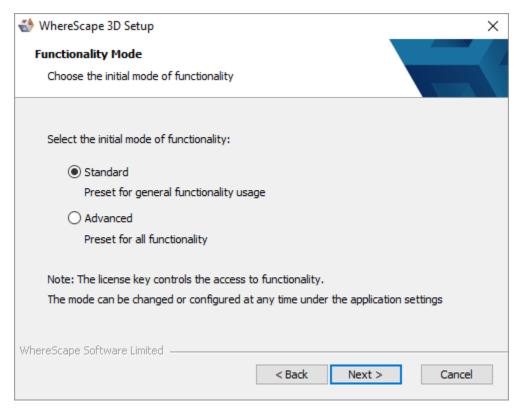

5. On the **Functionality Mode** screen, select the initial mode of functionality and click **Next**. The **Initial Repository** screen is displayed, as shown in the following screenshot...

### Note

The **Initial Repository** screen is only displayed if the WhereScape Metadata Server has been installed on the same machine.

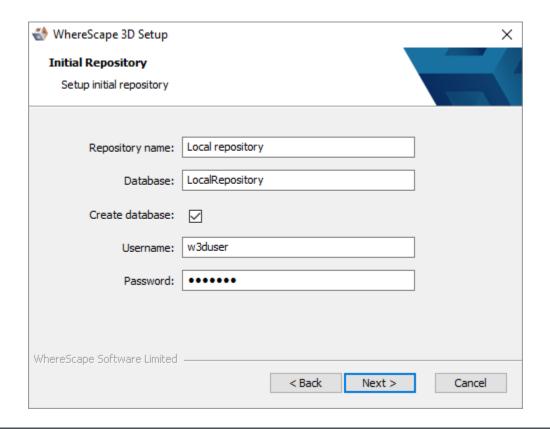

- 6. On the Initial Repository screen...
  - Enter a Repository name.
  - Enter the name of the Database.
  - Select the Create database checkbox to create a new database or use the existing database.
  - Enter a Username to access the database. Default is w3duser. A new username will be created if it
    does not already exist when creating a database.
  - Enter a Password to access the database. Default is w3duser.
  - Click Next.

The Verify Installation screen is displayed, as shown in the following screenshot:

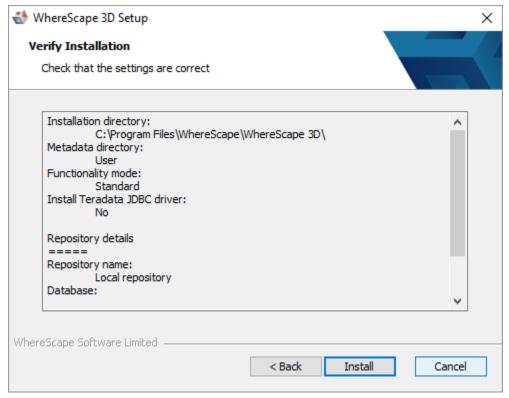

7. Click **Install**. The installation may take several minutes.

Once the installation is complete, the **Completing the WhereScape 3D Setup Wizard** screen is displayed, as shown in the following screenshot:

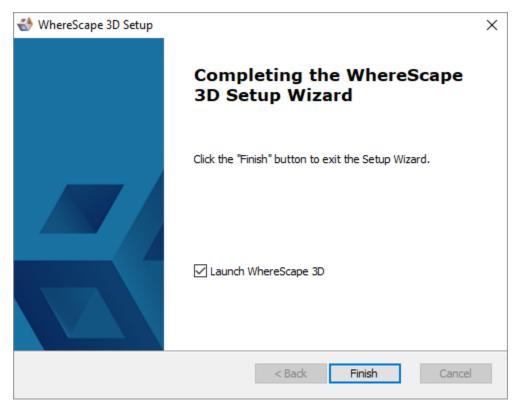

### 8. Click Finish.

The WhereScape 3D application is displayed (only if the Launch WhereScape 3D checkbox is selected in the previous screen) and you will be asked to enter your License key information.

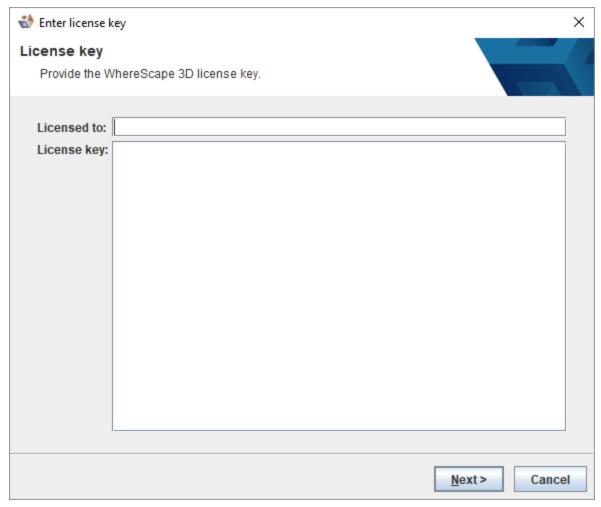

9. Enter the **Licensed to** user name, the **License key** and click **Next**. The **License Agreement** screen is displayed, as shown in the following screenshot:

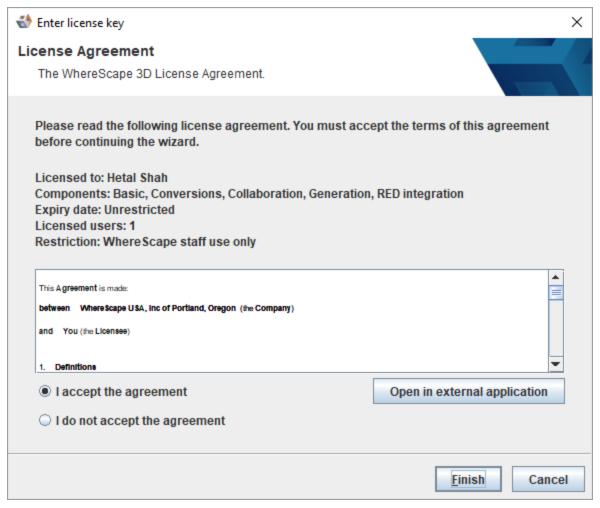

10. Read the License Agreement, select the I accept the agreement radio button and click Next or Finish.

# You can also click Open in external application to view the license agreement for Teradata JDBC Driver. Read the License Agreement and complete one of the following: Select the I accept the agreement radio button and click Next.OR Select the I reject the agreement and do not wish to install the driver radio button and click Next.

The WhereScape 3D Welcome screen is displayed.

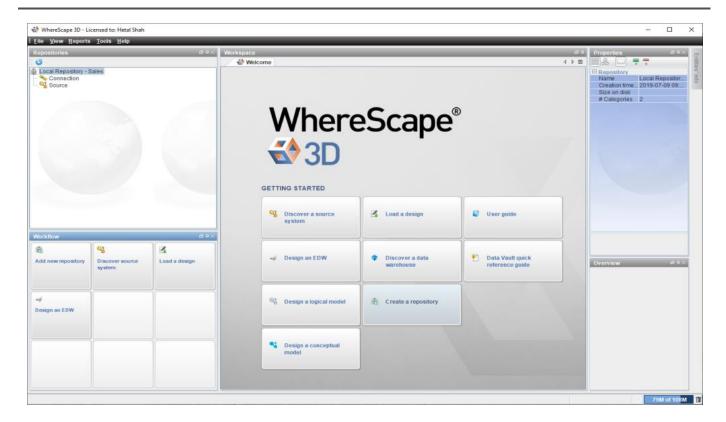

# **Installing WhereScape Product Suite using Command Line Options**

WhereScape Product Suite can be installed using the command line:

```
3D (Undefined variable: Primary.softwareversion).exe /quiet
```

The installation can be controlled by providing parameters to the installer:

```
3D_(Undefined variable: Primary.softwareversion).exe /quiet META_DB_SERVICE="MyWsMetaServer"
```

The installation can also be provided with a file of all the parameters:

```
3D_(Undefined variable: Primary.softwareversion).exe /quiet OPTIONS=<path\to\file>
```

### Options:

```
; > 3D 8311.exe /quiet /L*vx ws.log OPTIONS="<absolute\path\to\options\file>"
; > SET pwinstaller="META_DB_PASS=<pass1> MDDB_PASS=<pass2>"
; > 3D 8311.exe /quiet /L*vx ws.log OPTIONS="<absolute\path\to\options\file>" %pwinstaller%
; ==============
; Metadata Server options
; ===========
; MDDB ENABLE="YES"
; META DB INSTALL DIR="C:\Program Files\WhereScape\WsMetaServer"
; META DB DATA DIR="C:\Program Files\WhereScape\WsMetaServer\data"
; META DB SERVICE="WsMetaServer"
; META DB PORT=53722
; META DB USER="wsmetauser"
; META DB PASS="wsmetauser"
; META LOG="%TEMP%\ws mddb.log"
; ========
; ODBC options
; ========
; ODBC ENABLE="YES"
; LOGODBC="%TEMP%\ws odbc.log"
; ============
; WhereScape 3D options
; ===========
; W3D ENABLE="YES"
; DIR3D="C:\Program Files\WhereScape\WhereScape 3D"
; KEY3D="<key>"
; DRIVE="C:\"
; TERADATA="FALSE"
; ADVANCED="FALSE"
; MDDB REPO="Local repository"
; MDDB DATABASE="LocalRepository"
; MDDB CREATE DB="YES"
; MDDB USER="w3duser"
; MDDB PASS="w3duser"
; LOG3D="%TEMP%\ws w3d.log"
```

# **Upgrading to the Latest Version of 3D**

## Overview

Following is an overview of upgrading local repositories...

### WhereScape 3D 8.2.1.1 and below

### WhereScape 3D 8.3.1.0 and onwards

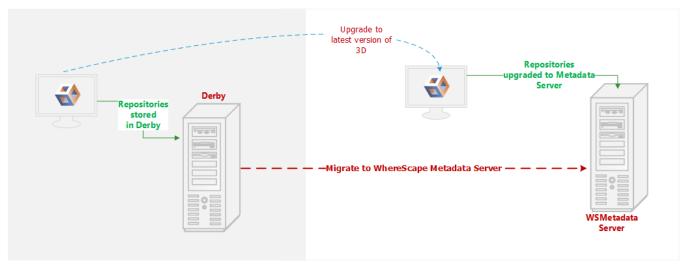

Following is an overview upgrading centralized repositories...

### WhereScape 3D 8.2.1.1 and below

### WhereScape 3D 8.3.1.0 and onwards

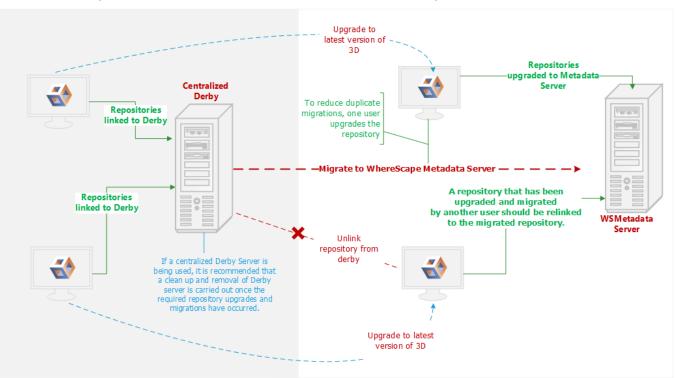

# **Upgrade Process**

To upgrade to the latest WhereScape 3D:

### Note

Before upgrading WhereScape 3D, it is recommended you back up any repositories as part of our standard upgrade procedure. Upgrading any repositories older than 8.3.1.0 will display the **Migration Wizard**.

- Download the latest executable file from the WhereScape website.
- Run the installer.

The **Choose installation type** dialog is displayed, as show in the following screenshot:

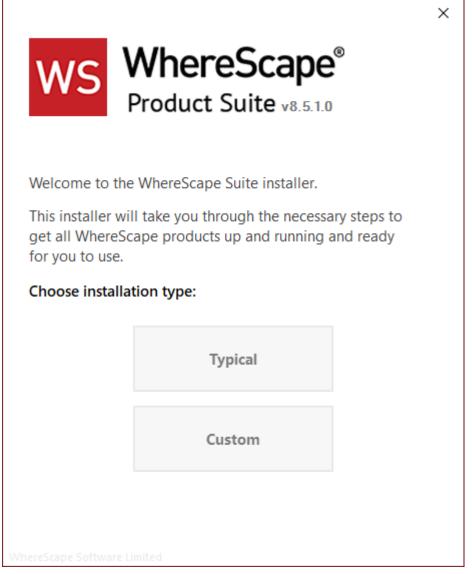

- **Typical** If you select the **Typical** option, WhereScape Product Suite will be installed with all mandatory, and recommended configurations supplied with the installer.
- **Custom** If you select the **Custom** option, you will be provided with screens where you specify all configuration information.
- 3. After running either **Typical** or **Custom** installation type, launch 3D. The **Upgrade manager** dialog displays all repositories older than the current installed version of 3D.
- 4. Select the checkbox for the repositories you want to upgrade and click **Upgrade**.

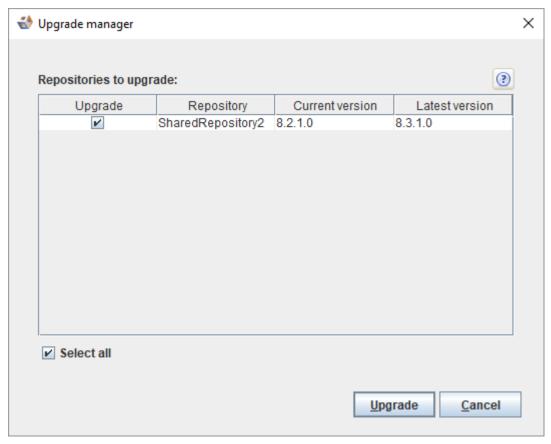

5. Click **Upgrade**. The **Migrate legacy repository** dialog is displayed.

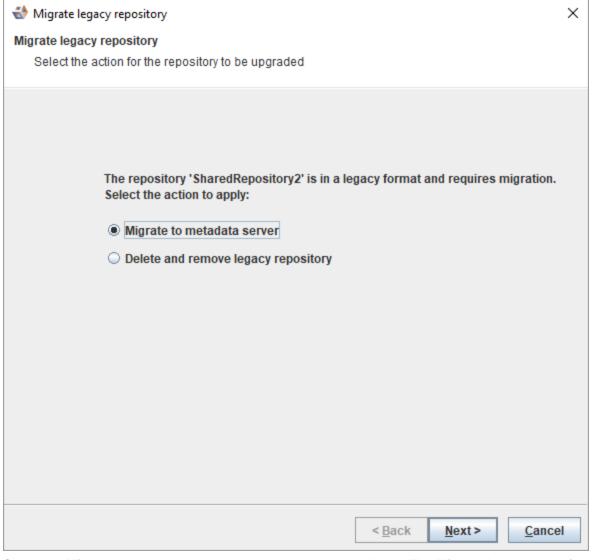

6. Select the **Migrate to metadataserver** radio button and click **Next>**. The **Migrate legacy repository settings** dialog is displayed.

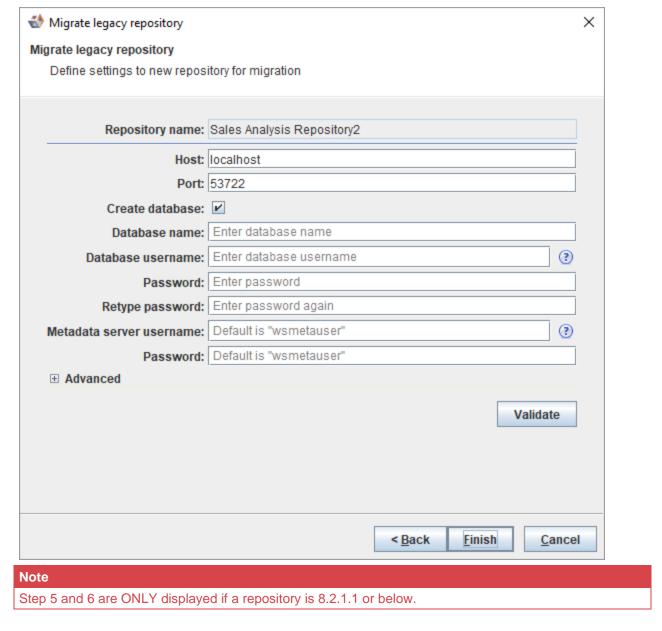

- 7. Enter the necessary information and click Finish. The Upgrade manager dialog is displayed.
  - An **In progress** status is displayed during the migration.

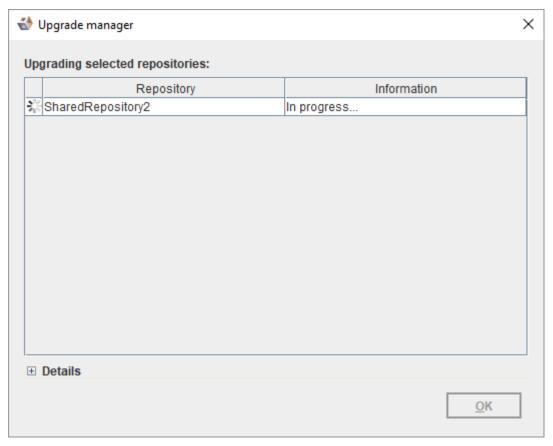

A Succeeded status is displayed upon successful completion of the upgrade.

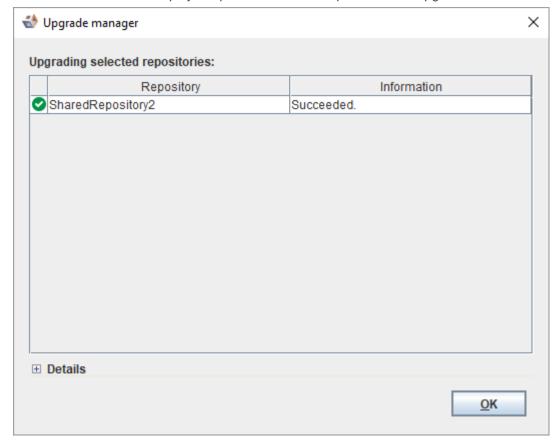

- An error message is displayed in the **Details** section in the event of a failure.
- 8. Click **OK**.

# **Managing Repositories**

# **Creating a New Repository**

A repository is normally created during the installation of WhereScape 3D.

You can add a new repository for a new project, to separate different purposes and designs, or to keep things simple for sharing.

To add a new repository...

1. Select the Create new repository radio button and click Next to continue.

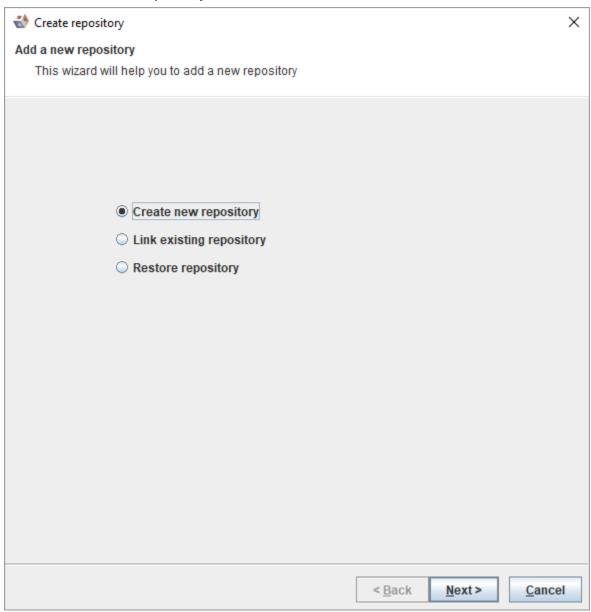

2. On the **Create repository** dialog, as shown in the following screenshot, enter information in the required fields.

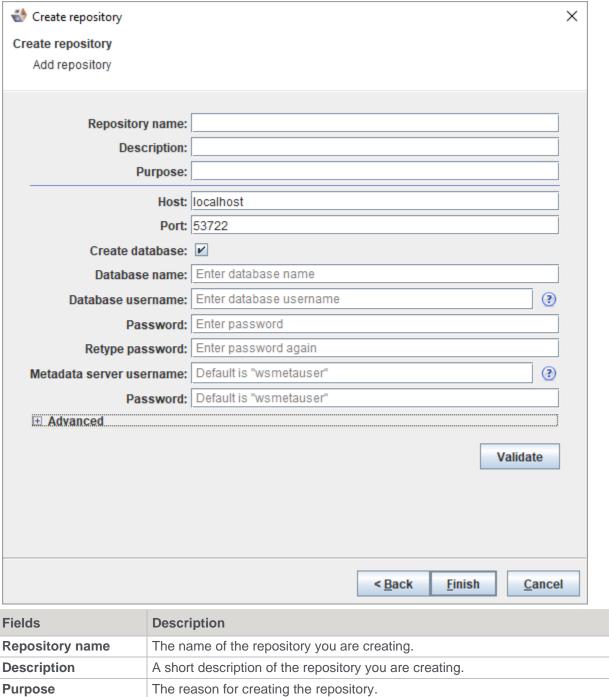

| Description                                                                                                    |  |  |
|----------------------------------------------------------------------------------------------------|--|--|
| The name of the repository you are creating.                                                                                              |  |  |
| A short description of the repository you are creating.                                                                                   |  |  |
| The reason for creating the repository.                                                                                                   |  |  |
| Default is localhost but you can enter a new host.                                                                                        |  |  |
| Default is 53722 but you can enter a new port.                                                                                            |  |  |
| By default this checkbox is selected. Clear the checkbox if you do not want to create a new database.                                     |  |  |
| The name of the database.                                                                                                    |  |  |
| The username to access the database.                                                                                                    |  |  |
| Note                                                                                                    |  |  |
| If the <b>Create database</b> checkbox is selected, a new username will be created if it does not already exist when creating a database. |  |  |
|                                                                                                    |  |  |

| Fields                   | Description                                                                             |  |  |
|--------------------------|-----------------------------------------------------------------------------------------|--|--|
| Password                 | The password to access the database.                                                    |  |  |
| Reype password           | Re-enter the password that you entered above to access the database.                    |  |  |
| Metadata server username | A user that has permissions to create database and create roles. Default is wsmetauser. |  |  |
| Password                 | The password to access meradata server. Default is wsmetauser.                          |  |  |
| Advanced                 |                                                                                         |  |  |
| Maintenance database     | The database to common to reading a database in left empty the deladin                  |  |  |
| SSL enabled              | Select the checkbox to enable SSL.                                                      |  |  |
| Validate                 | Click to validate repository details.                                                   |  |  |

3. Click Finish. The Creating a new repository dialog is displayed while the new repository is being created.

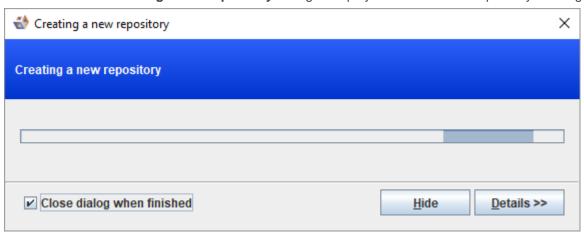

4. The repository can now be seen in the left pane.

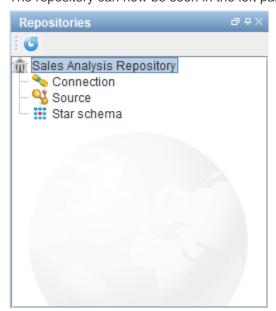

# **Linking an Existing Repository**

To link to an existing repository:

1. Click on the File and select Add repository.

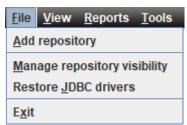

2. Select the option to Link existing repository and click Next to continue.

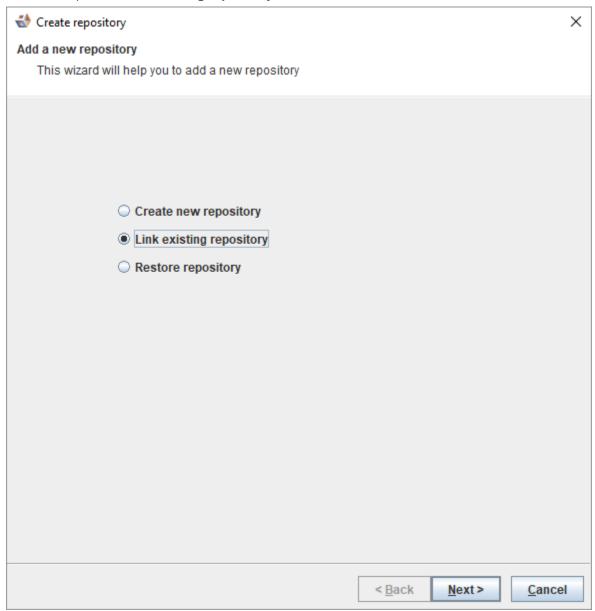

3. Enter the relevant details to connect to the existing repository and click **Finish**.

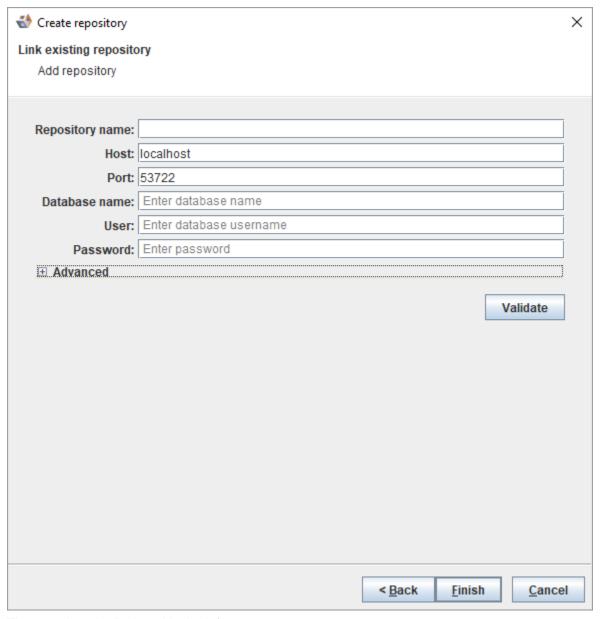

4. The repository is displayed in the left pane.

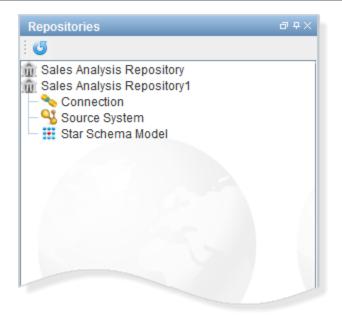

# **Enabling Remote Access to the WhereScape Metadata Server**

WsMetaSever is installed and configured such that it can ONLY be connected locally.

To enable remote access to the WhereScape Metadata Server:

- 1. Open Firewall Port. Default is 53722.
- 2. Navigate to C:\Program Files\WhereScape\WsMetaServer\data.
- 3. Right click on **pg\_hba.conf** and open the config file in Notepad.
- 4. Amend the address values. (Default values shown in the following screenshot)

| # Type                                                                                                    | DATABASE                      | USER                           | ADDRESS                        | METHOD     |
|----------------------------------------------------------------------------------------------------|-------------------------------|--------------------------------|--------------------------------|------------|
| #IPv4 local connections:host<br>#IPv6 local connections:host<br>#Allow replication connections<br># replication privilege | all<br>all<br>from localhost, | all<br>all<br>by a user with t | 127.0.0.1/32<br>::1/128<br>the | md5<br>md5 |
| host                                                                                                    | all<br>all                    | all<br>all                     | 127.0.0.1/32<br>::1/128        | md5<br>md5 |

• Remove # for an entry you want to edit and update the address. The address can be a host name, or is made up of an IP address and a CIDR mask (as shown in the following example).

| ATABASE ( | USER           | ADDRESS                    | METHOD                                                                                         |
|-----------|----------------|----------------------------|------------------------------------------------------------------------------------------------|
|           |                |                            | md5 # Allow connection from 192.168.1.2 only<br>md5 # Allow connection from 192.168.1.x subnet |
| 11 8      | all            | 192.168.0.0/16             | md5 # Allow connection from 192.168.x.x subnet                                                 |
|           |                | •                          | md5 # Allow connection from 192.x.x.x subnet<br>md5 # Allow connection from anywhere           |
| 1111      | 11<br>11<br>11 | ll all<br>ll all<br>ll all | all 192.168.1.2<br>ll all 192.168.1.0/8<br>ll all 192.168.0.0/16<br>ll all 192.0.0.0/24        |

- 5. Save your changes.
- 6. Restart the WsMetaServer service once all the settings have been updated.

# Adding a New User and Connecting to a Repository

To add a new user and connect to a repository...

### Tip

Before you add a new user and connect to a repository, log into the repository database you want to connect to using a SQL editing tool and using a user who has createrole permissions and can connect to the database.

1. Run the following script to create a user...

```
CREATE USER "testuser" WITH LOGIN PASSWORD 'testpass';
```

2. Run the following script to grant database access to the user...

```
GRANT CONNECT ON DATABASE "databaseName" TO "testuser";
```

3. Run the following script to grant permissions to the above created user to access all the metadata tables...

```
GRANT ALL ON SCHEMA "wsmeta" TO "testuser";
GRANT ALL ON ALL TABLES IN SCHEMA "wsmeta" TO "testuser"
```

### Note

If a repository has been upgraded, it is recommended to log back into the database and reapply the above queries for all users that can connect to the database. This is required to ensure there are no permission issues that will block the general usage of WhereScape3D.

# Copyright

Copyright © 2020 WhereScape, Inc.. All rights reserved.

This document may be redistributed in its entirety and in this electronic or printed form only without permission; all other uses of this document and the information it contains require the explicit written permission of WhereScape, Inc..

Due to continued product development this information may change without notice. Where Scape, Inc. does not warrant that this document is error-free.

### Trademark

WhereScape and WhereScape are trademarks or registered trademarks of WhereScape, Inc.. Other brands or product names are trademarks or registered trademarks of their respective companies.

### WhereScape

10801 N Mopac Expressway Building 1, Suite 100 Austin, Texas 78759

www.wherescape.com